## **How to navigate the Molloy University Financial Aid Portal to complete your Terms and Conditions and other functions.**

**Step 1**. Login into your Molloy University portal using your Username and Password

**Step 2**. Once logged in, please open the tab called My Financial Aid Portal, then scroll down and click on the link.

**Step 3**. Once in your portal, check the **top right corner** to confirm what academic year you would like to view.

**Step 4**. Next, select the Menu button located on the **top left corner**. The following steps are to be done in order starting from the top to the bottom.

**Step 5**. Please click on Financial Aid Disclosure. Review the information carefully as it is a breakdown of your estimated tuition, fees, cost of attendance and your aid for the selected Academic year.

**Step 6.** Next click on the \**FERPA Agreement*, complete the **two** fillable fields. Once done Click **Save and Submit**.

\*Note this agreement allows the Financial Aid Office to disclose financial information about your account to a third-party (ie: Parent(s)/Guardians).

**Step 7**. Next Review your *Financial Aid Offer*, this tab further breakdowns your aid giving you the estimated amounts for the academic year.

**Step 8**. After you have reviewed your Aid click on the tab *Accepting your Financial aid offer(s).* Please read and then select *I agree to these Terms and Conditions* then click submit.

**Step 9.** After submitting your Terms and Conditions you will be able to view all your aid being offered. Please review all aid and then either Accept, Decline, or Reduce. Once all aid is no longer in *pending* status, please click submit. \* Note if any aid Status is still **pending** this form is considered **incomplete**.

**Step 10**. Lastly select *Documents and Messages* to review any missing documents the office still requires from you. To access your missing document please click on the document name. Also all documents are available on our website in PDFs: [https://www.molloy.edu/admissions](https://www.molloy.edu/admissions-aid/financial-aid/printable-forms)[aid/financial-aid/printable-forms](https://www.molloy.edu/admissions-aid/financial-aid/printable-forms) or via the Forms and Links tab in the Menu dropdown on the top left-hand corner. \*Note always check the Academic year before filling out any forms.

## *See Below the Step-by-Step Guide with Images on how to navigate the Molloy University Financial Aid Portal*

**Step 1**. Login into your Molloy University portal using your Username and Password

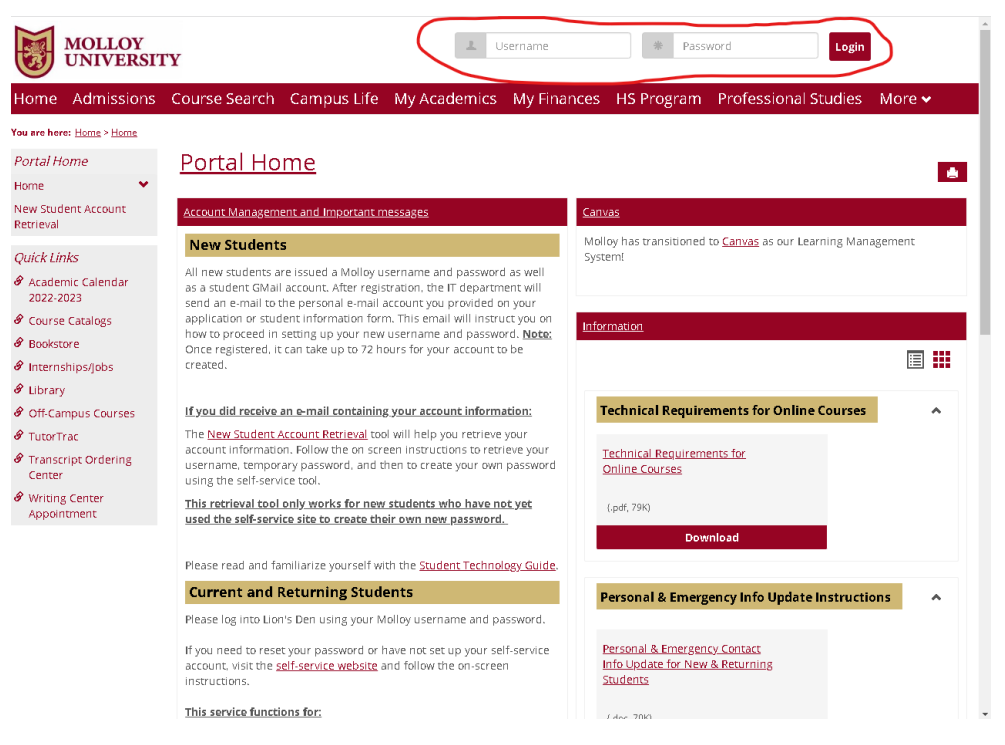

**Step 2.** Once logged in please open the tab called My Financial Aid Portal, then scroll down and click on the link.

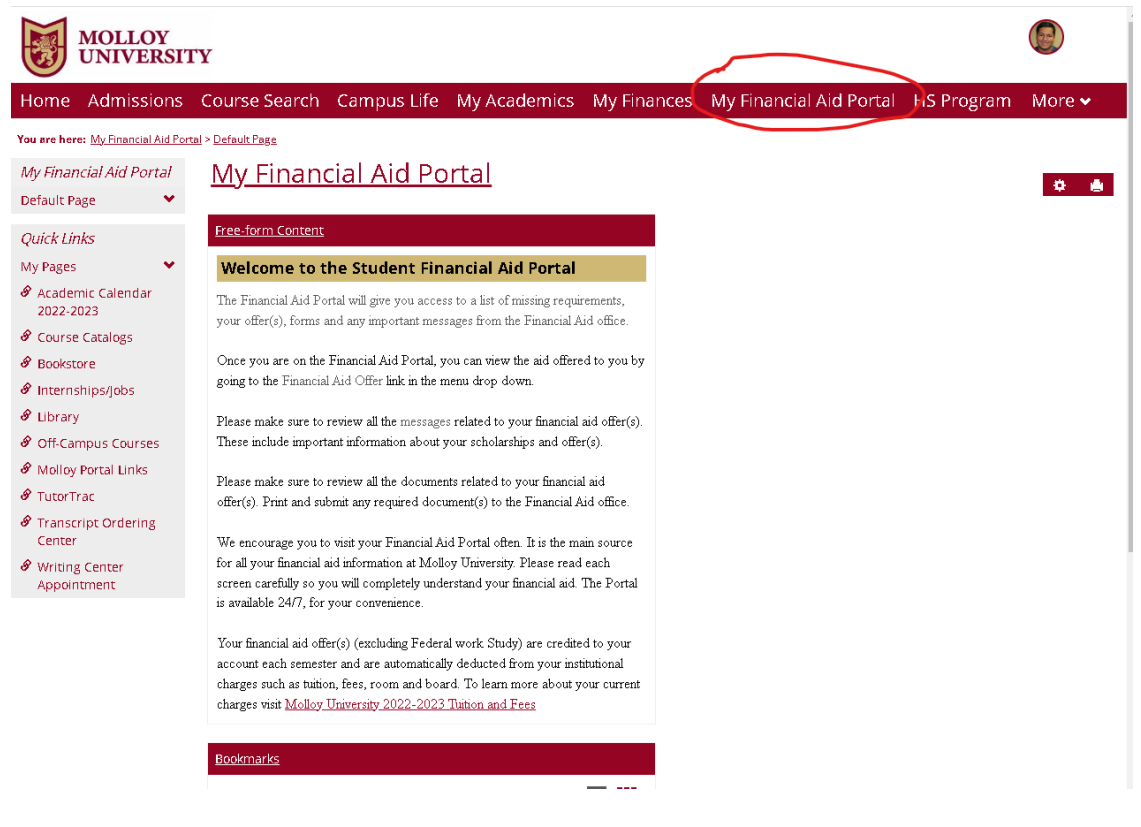

**Step 4.** After confirming the year select the Menu button located on the **top right corne**r. The following steps are to be done in order starting from the top to the bottom.

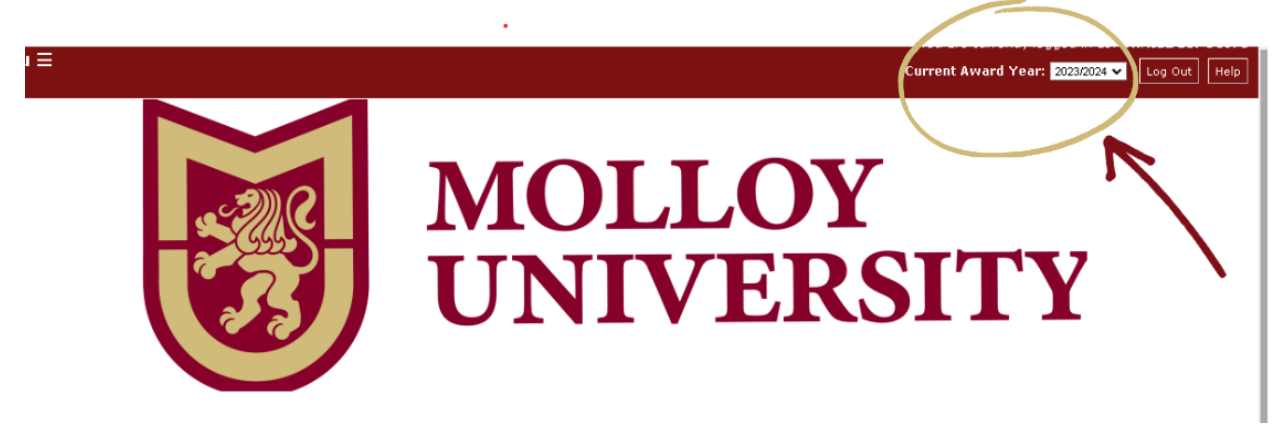

**Step 4.** After confirming the year select the Menu button located on the top left corner. The following steps are to be done in order starting from the top to the bottom.

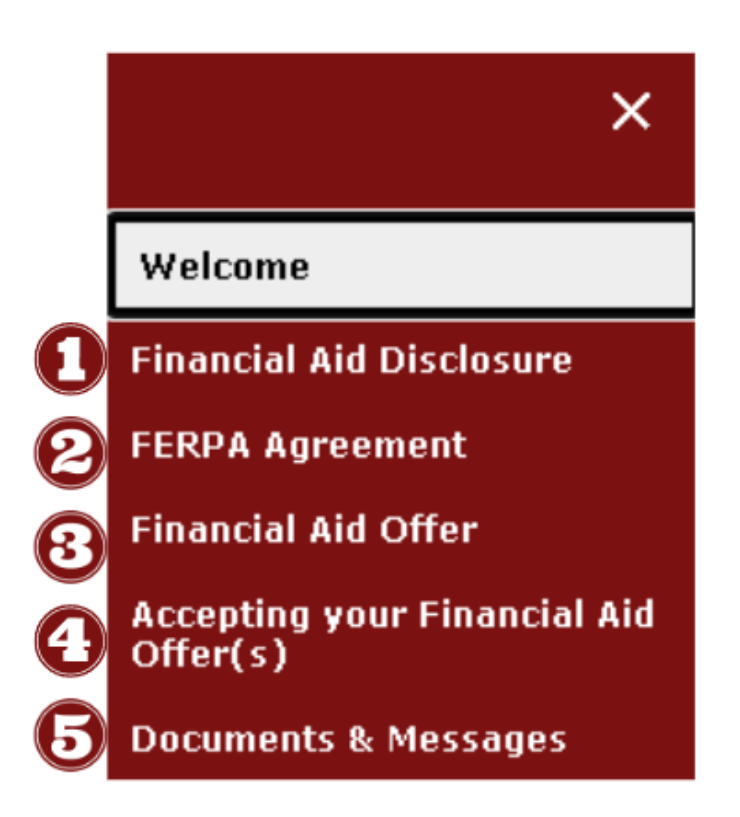

**Step 5.** Please click on Financial Aid Disclosure. Review the information carefully as it breakdowns your estimated tuition, and your aid for the selected Academic year.

**Step 6.** Next click on the \**FERPA Agreement*, complete the **two** fillable fields. Once done Click **Save and Submit**.

\*Note this agreement allows the Financial aid office to disclose financial information about your account to a third-party (ie: Parent(s)/Guardians).

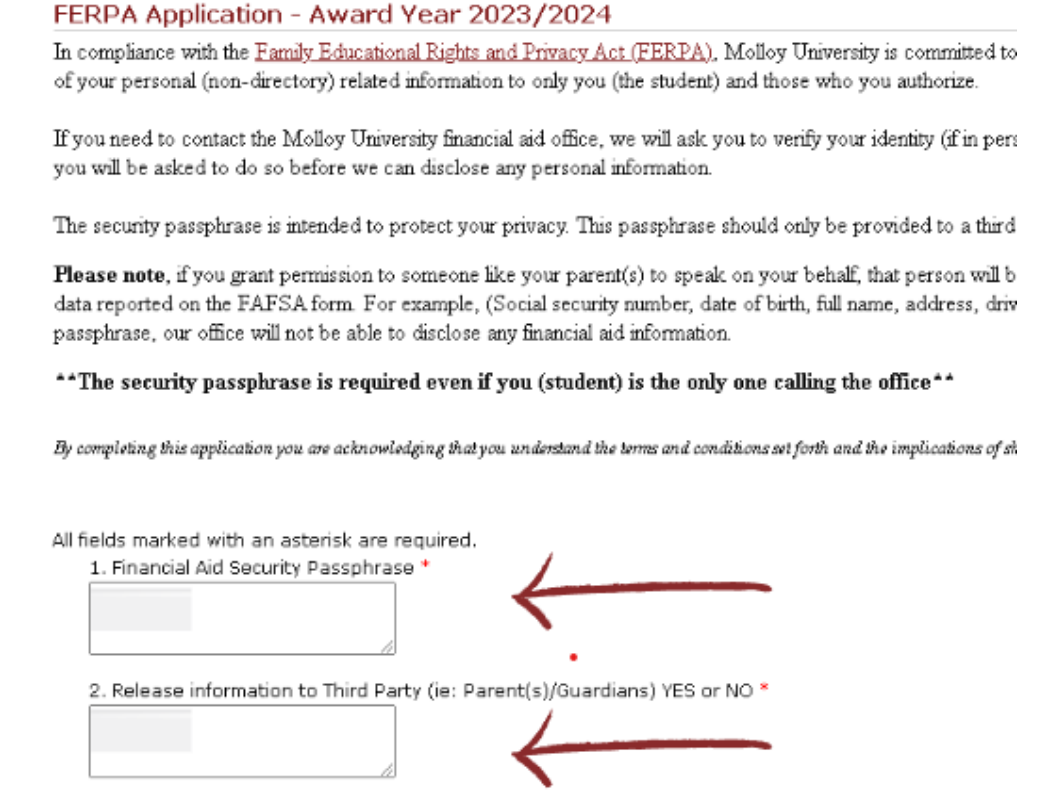

Clicking Save stores your application data. You can return any time to finish filling out your application bef consideration.

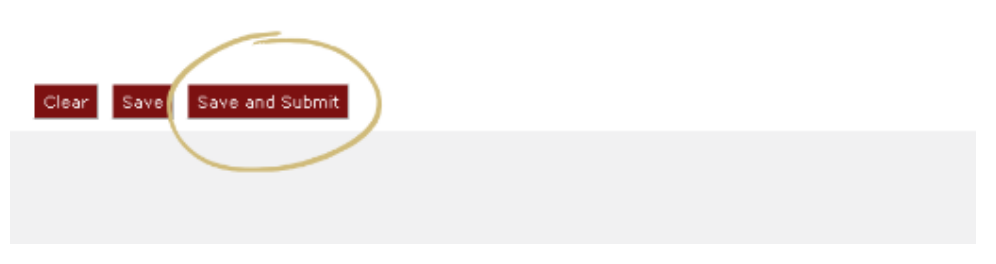

**Step 7**. Next Review your *Financial Aid Offer*, this tab further breakdowns your aid giving you estimated amounts for the academic year.

**Step 8**. After you have reviewed your Aid click on the tab *Accepting your Financial aid offer(s).* Please read and then select *I agree to these Terms and Conditions* then click submit.

## The following disclosures are required by federal regulations.

Student Refunds: Students with credit balances can choose to have their refunds deposited directly into a bank account by going to Refund Selection dates, by filing a formal written notice with the Office of the Registrar, appropriate refunds will be granted for tuition only; fees are non-refundable. The whenever the proper authorities deem such changes necessary. Students are liable for all costs in the collection of delinquent accounts and all late fees

Return of Title IV Federal Student Aid Policy: Students receiving Federal Title IV (Loans & Grants) funds, who withdraw completely from Molloy, wi based upon the number of days in attendance. The amount of assistance that a student has earned is determined on a pro rata basis. Students, who did the post-withdrawal disbursement includes loan funds, students may choose to decline the loan funds to avoid incurring additional debt. Molloy may e loan funds, if the student accepts the funds) for tuition, fees and charges (as contracted with the school). Students will still be liable for any balance or regardless of the amount of Federal Title IV funds that have to be returned to the federal programs (see University Catalog for additional information or and graduate degree programs at one of the top colleges in America.

Federal and State Satisfactory Academic Progress: To be eligible for Federal and State Financial Aid, the student must maintain satisfactory academic to receive funding under the Federal and State aid programs. There are two distinct measures of satisfactory academic progress: a "quantitative" measu measure, the student's cumulative grade average. Students are required to meet both standards to remain in good academic standing. Please refer to the University: Affordable undergraduate and graduate degree programs at one of the top colleges in America, for additional information or contact our offi student must maintain to be eligible to receive Federal Aid.

This form must be saved and submitted. By agreeing and submitting the Terms and Conditions, you acknowledge that you understand the terms and and institutional regulations while attending Molloy University

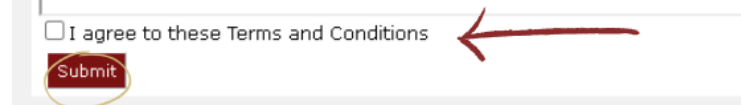

**Step 9.** After submitting your Terms and Conditions you will be able to view all your aid being offered. Please review all aid then either Accept, Decline, or Reduce. Once all aid is no longer in *pending* status, please click submit. \*Note if any aid **status** is still **Pending** this form is considered **Incomplete**.

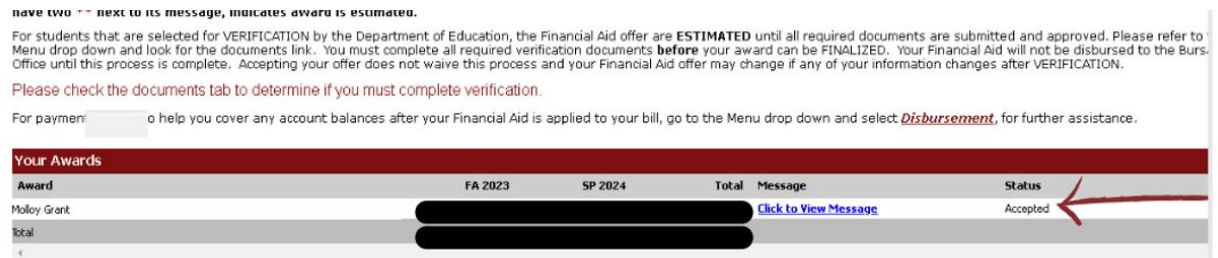

**Step 10**. Lastly select *Documents and Messages* to review any missing documents the office still requires from you. To access your missing document please click on the document name. Also all documents are available on our website in PDFs: [https://www.molloy.edu/admissions-aid/financial-aid/printable-forms.](https://www.molloy.edu/admissions-aid/financial-aid/printable-forms) Or via the Forms and Links tab in the Menu dropdown on the top left-hand corner. \*Note always check the Academic year before filling out any forms.